## Yatırım Finansman Pay Piyasası Son Fiyatı Takip Eden Şartlı Emir Tipi (İz Süren Emir)

Şartlı emir tiplerinde , emrin fiyatının belirlenen kriterlere göre otomatik olarak güncellendiği bir emir tipidir. Ana emir giriş aşamasında pay senedinin son fiyatı baz alınarak takip edilecek kademe sayısı veya şart fiyat belirlenir. Emir sisteme gönderildikten sonra emrin yönüne göre tanımlı kademe sayısı kadar aşağıdan/yukarıdan otomatik olarak takip edilir ve buradaki değişime göre şart emir fiyatı da otomatik olarak güncellenir. Emrin fiyatı müşteri lehine değiştikçe girilmiş olan şart emir son fiyatı takip ederken, emrin fiyatı müşteri aleyhine değişince takip mekanizması durur ve pay senedinin son fiyatı takip eden fiyat seviyesine geldiğinde ilk girildiği fiyat üzerinden borsaya iletilir.

## Akış:

- 1. Emir bilgileri girilir.
- 2. Şart bilgileri girilir:
	- $\triangleright$  Şart tipi (Alış ise büyük eşit, satış ise küçük eşit)
	- $\triangleright$  Son fiyata göre takip kademe sayısı
- 3. Koşul gerçekleştiğinde emir aktifleşir ve şart emir fiyatı üzerinden piyasaya iletilir.

# Örnek Akıs:

Ana Emir Bilgileri: EREGL 100 lot satış (EREGL Son Fiyat: 28,34)

Şart Tipi: Küçük eşitse gönder

Son fiyata göre 5 kademe (Şart Emir Fiyatı: EREGL 28,24 <= fiyattan)

Piyasada EREGL son fiyatı 28,38 olarak değiştiğinde şart takip fiyatı da 28,28 olarak güncellenir, şart gerçekleşir ise (EREGL 28,28 <= fiyattan satış) emir piyasaya ilk girilen emirdeki 5 kademe altı olan 28,24 den iletilir.

Piyasada EREGL fiyatı 28,34 den aşağı yönlü hareket ederse son fiyatı 5 kademe takip et şartına göre 28,24 ü gördüğü anda piyasaya iletilir.

## Trading Sistem Emir Girişi:

1-) Klasik Emir Girişi Seçeneği İle:

Emir girişi seçeneği seçilerek emir girişi ekranı açılır.

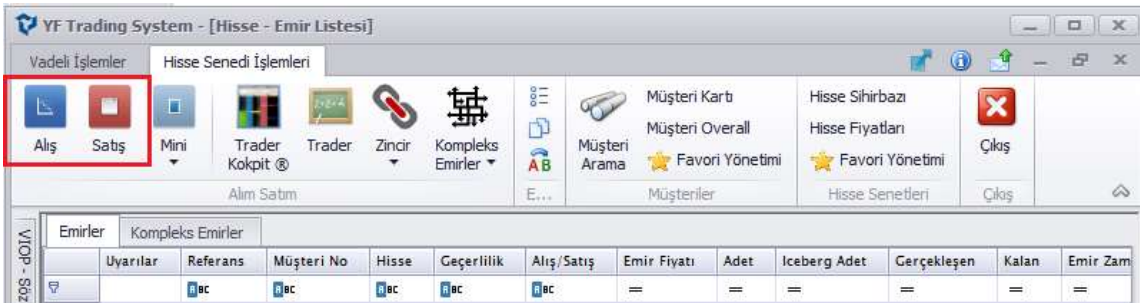

Ekran açıldıktan sonra diğer seçeneklerden kompleks emirler kısmına girerek buradan İz Süren Emir seçilir. Sonrasında gelen kısımda işaretli kısımlar seçilerek İz süren Emir gönderilir.

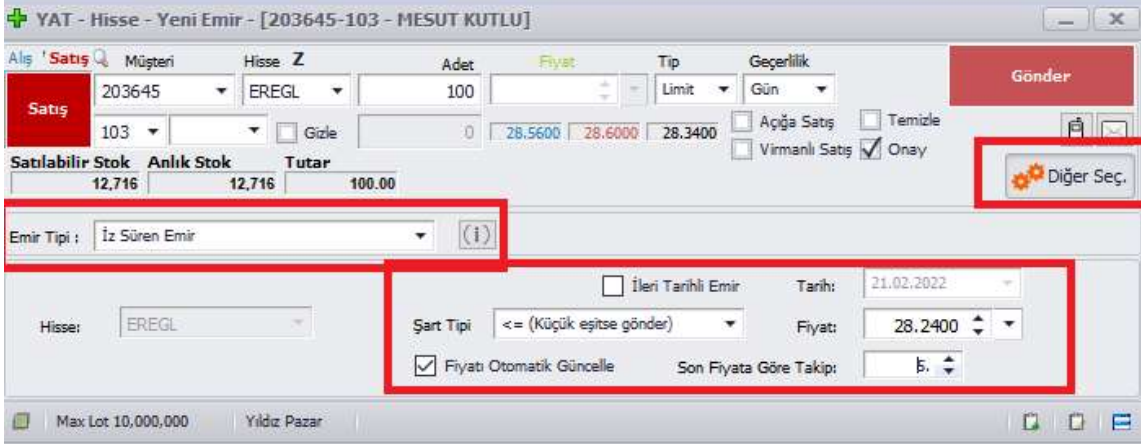

#### 2-) Kompleks emirler Menüsü İle:

Ana ekranda bulunan Kompleks Emirler seçeneğinden İz Süren Emir seçeneği seçilerek ilgili ekran açılır.

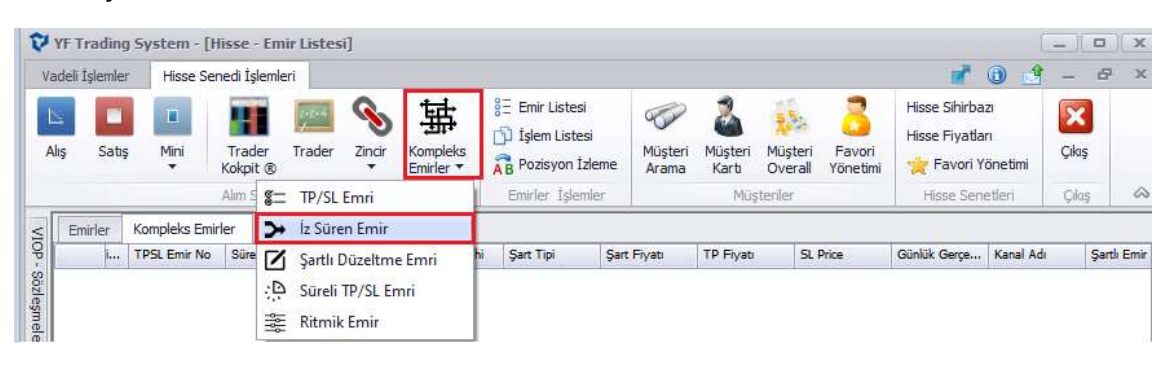

Sonrasında gelen menüden Şart Tipi, Fiyat ve Son Fiyata Göre Kademe değeri seçilir, Fiyatı Otomatik Güncelle seçilip Gönder butonu ile emir gönderilir.

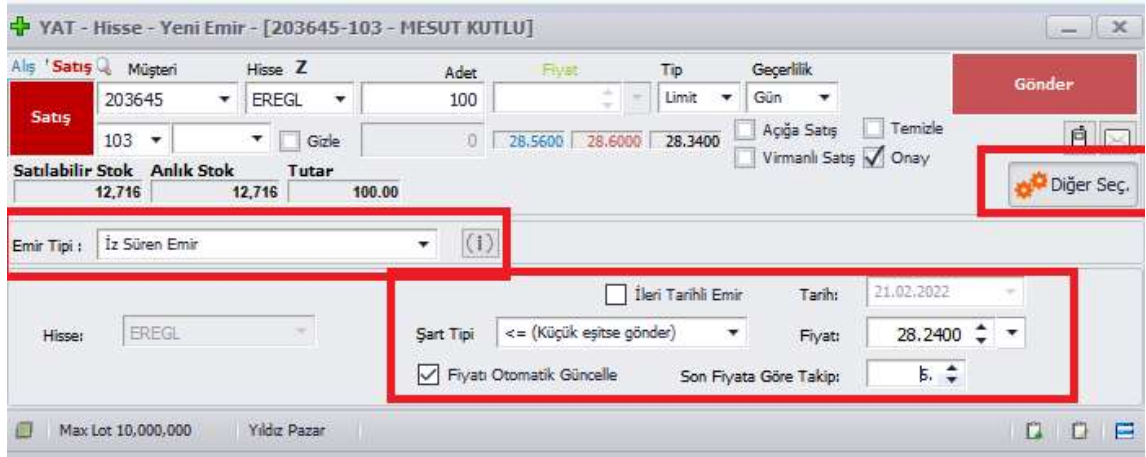

## Kompleks Emrin İzlenmesi:

Emir gönderildikten sonra ana ekranda bulunan Emir Listesi ve emir listesi ekranından Kompleks Emirler tabından ilgili emir izlenebilir.

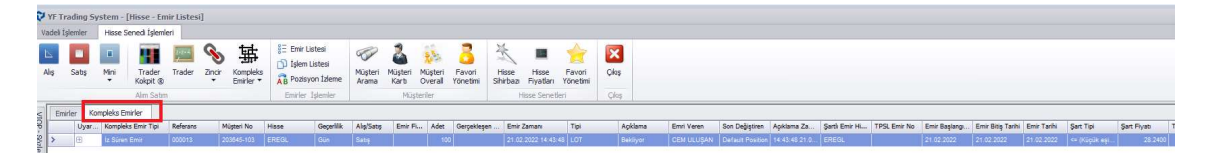

Bu ekranda birçok emir var ise emirleri filtrelemek için bu ekranda şablon kısmı seçilip

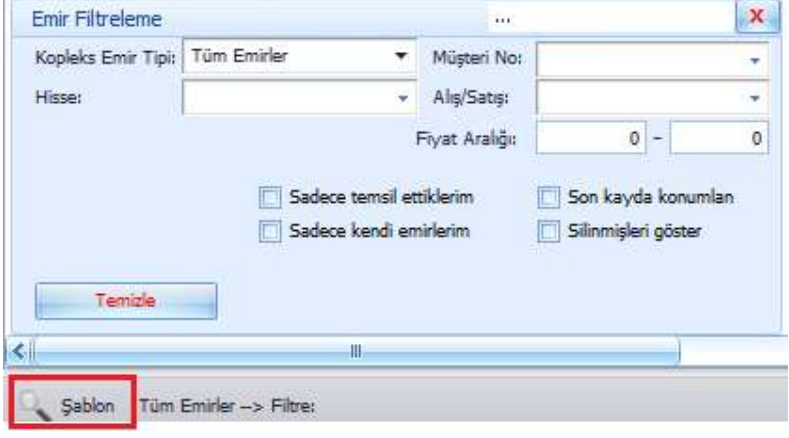

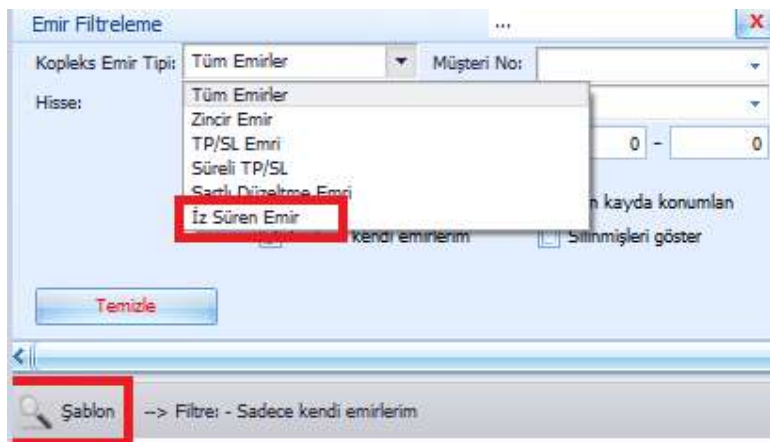

İz Süren emir seçeneği seçilerek bu emir tipleri filtrelenebilir.

#### Emrin Düzeltilmesi:

Kompleks emirlerin izlendiği ekranda, emrin üzerinde Mouse un sağ tuşu ile tıklanarak Düzelt kısmına tıklanır.

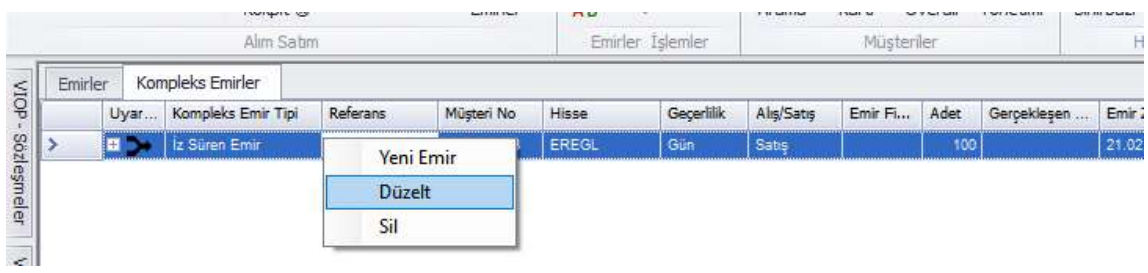

Sonrasında gelen ekranda kutucukları seçili hale getirip istenilen değişiklik yapılıp Emri Değiştir butonuna basılır.

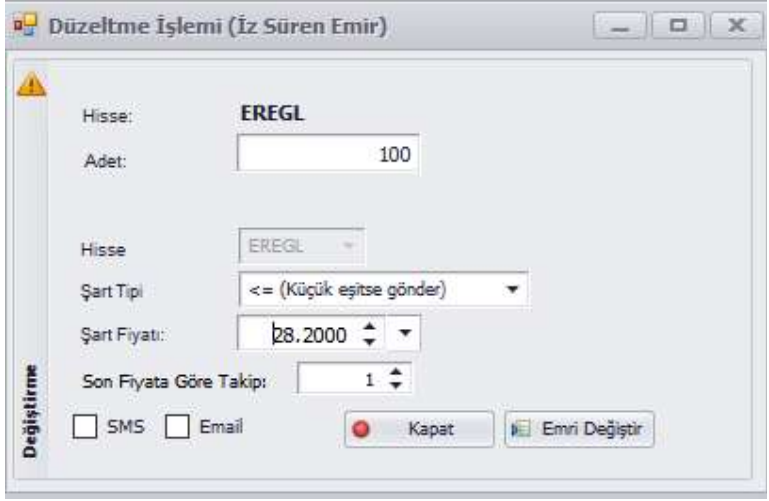

## Emrin Silinmesi:

Kompleks emirlerin izlendiği ekranda, emrin üzerinde Mouse un sağ tuşu ile tıklanarak sil kısmına tıklanarak emir silinir..

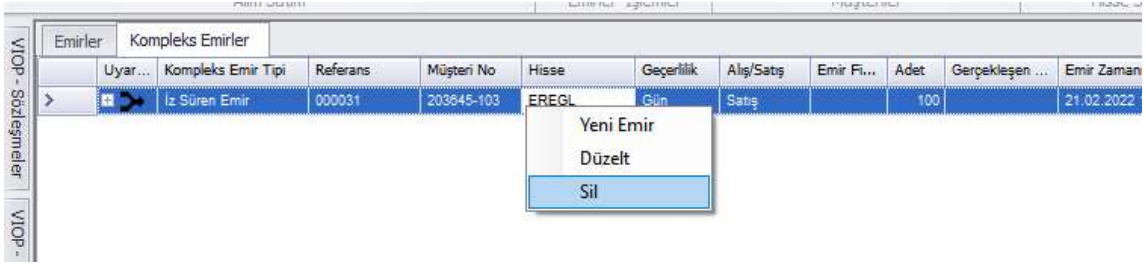